## | I-O DATA | M-MANU201031-02 取 扱 説 明 書 HDPC-UTシリーズ

このたびは、「HDPC-UTシリーズ」(以下、本製品と呼びます)をお買い上げいただき、誠にありがとうございます。 ご使用の前に[本紙]をよくお読みいただき、正しいお取り扱いをお願いします。

> 例)1TBのハードディスクの場合 仕様容量

本体質量

外形寸法

※お使いのテレビのかんたんガイド をご覧ください。

OS上の表示 約931GB (=約953,674MB)

約1TB (=約1,000,000MB)

75(W)×112(D)×14(H)mm

フォーマット済み(1 パーティション、NTFS ファイルシステム)のため、Windows 環境ではフォーマットする必 **NTFS** 要はなく、そのままでお使いいただけます。 パーティションを分ける、Mac OS で使用するなど再フォーマットする場 合は、「画面で見るマニュアル」※をご覧ください。 ※「画面で見るマニュアル」については、本紙裏面をご覧ください。 つなぐ ※USB 3.0/2.0 どちらの場合でもつな ぐことができます。 ※パソコン本体の USB バス電源供給性 ■本製品とつなぐ 能により、一部の機種においてオプ ションの AC アダプターが必要な場合 があります。 詳しくは、弊社ホームページをご覧く ださい。 http://www.iodata.jp/ | ② パソコンとつなぐ 弊社Webサイト内で[HDPC-UT]と検索 添付の USB 3.0 ケーブル (30cm) HDPC-UT Q 検索

(本体のみ)

約 160g (本体のみ)

万が一不足品がございましたら、弊社サポートセンターへご連絡ください。

## 内容物の確認 内容物の確認

「ハードウェア保証書」は本製品の箱に印刷されております。 本製品の修理をご依頼いただく場合に必要となりますので、大切に保管してください。

- 本製品のアイコンをごみ箱に捨てます。
	- ※本製品の名前は、フォーマット時に任意に入力したものに なります。

ケーブルを抜くときは、ケーブル部分を引っ張らず、コネ うちゃください。

-の["xxx"を取り外す ] をクリックして 取り外すこともできます。(xxx はフォーマット時に設定した 名前です。)

### 29)本製品を取り外します。

● ケーブルはコネクターを持って抜きます

本製品をパソコンに接続した際、Mac OSの仕様で、 Time Machine機能の画面が表示されることがありま す。[消去]をクリックすると、本製品のフォーマットが始ま <sub>ラマン・コン・ファッショ、「</sup>ま語シャカー・ディック」<br>ります。誤ってデータを消去しないようご注意ください。</sub> ※Time Machine機能については、Apple社ホームページをご確 認ください。

本製品を使用中にデータが消失した場合でも、データの - スポーラス・パーク - アルバン・アルコ コンバイ プラン にバックアップをお取りください。

### 取り外す ※ ここではパソコン起動中に本製品を取り外す場合の手順を説明します。 リムーバブルツールで取り外す場合 1 画面右下のタスクトレイのリムーバブルツール をクリックし、本製品の表示をクリックします。 ②クリック **Kana - ^ Mi " | allity <<<<<<<<<<<<<>
Oクリック** (画面例:Windows 7) リムーバブルツールはOSによ ●Windows Vista: り異なります。  $\bullet$ Windows XP : リムーバブルツールが表示されていない場合  $12.53$ ∹ilo i ∄P ts ①クリック ②クリック ノスタマイズ... ● メッセージを確認します。 ● ハードウェアの取り外し √、×<br>1958 大容量記憶装置 はコンピューターから安全に取<br>り外すことができます。 **CLARISLA COMP**

### ドライブ文字は、  $O(1 + 1)$  $+$   $=$ お使いのパソコンにより 整理 システムのプロパティ = 異なります。 ☆お気に入り ▲ ハード ディスク ドライ 調うイブラリ  $\sim$   $\frac{1}{2000}$ みホームグループ ▲Windows 7 の場合  $2.34$  method  $\cdot$  0  $\cdot$  3  $\rho$  and  $\frac{1}{\ln 2}$ 悬 Ş. 2  $1 - 21$ ▲Windows XP の場合

## ◎本製品のアイコンが分からない場合

Mac OSで使用する場合

フォーマットが必要です。 【画面で見るマニュアル】をご覧になり、Mac OS形式でフォーマット してください。

### ● Time Machine 機能画面が表示された場合のご注意

## 確認する

アイコンの追加を確認します。 右のように、ハードディスクのア イコンが追加されていれば、本製 品を使用できます。 ※本製品の名前は、フォーマット時に任 意に入力したものになります。

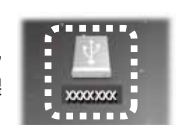

## 取り外す場合

※ ここではパソコン起動中に本製品を取り外す場合の手順を説明します。

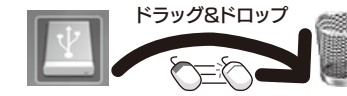

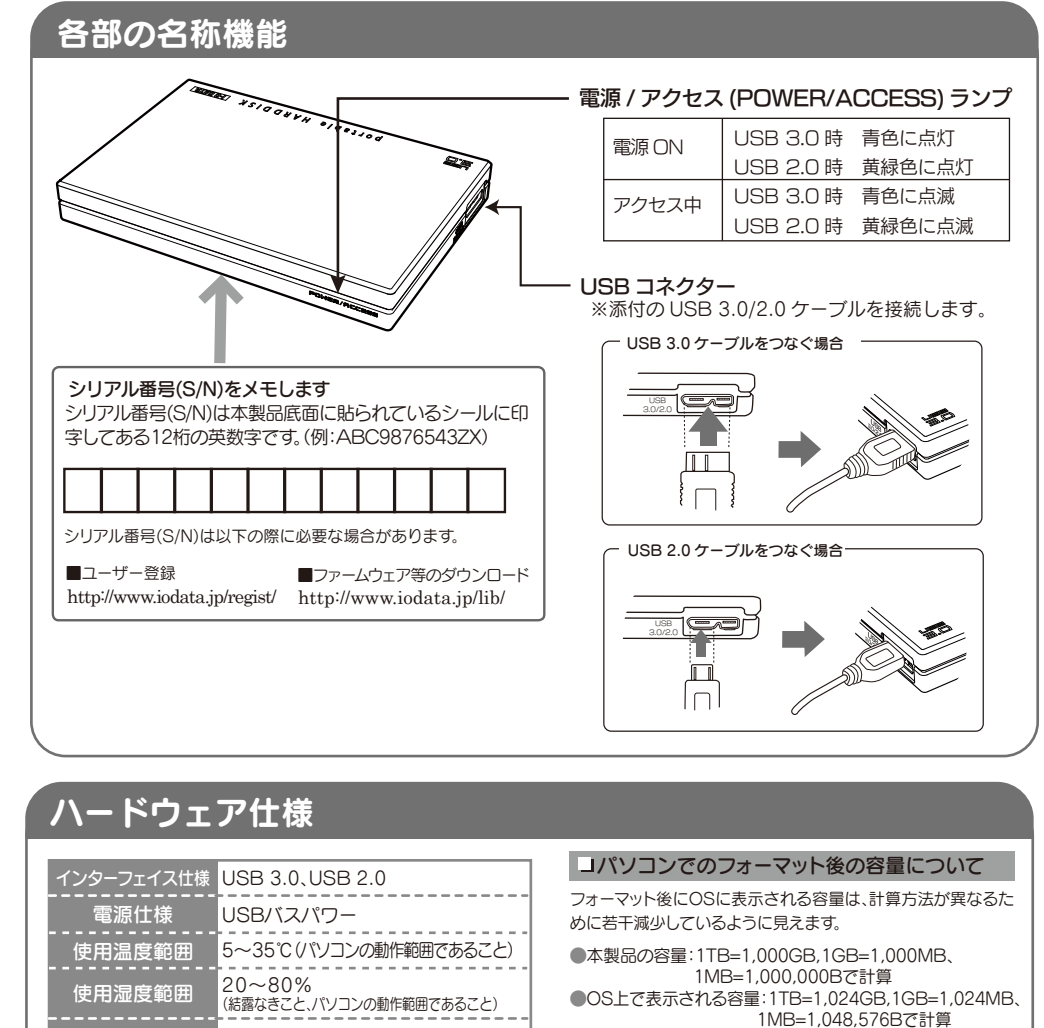

## ●本製品は、フォーマット済みのため、そのまま使用できます

# Windowsで使用する場合

## 確認する

コンピューター(コンピュータ、マイコンピュータ) アイコンの追加を確認します。 以下のように、ハードディスクのアイコンが追加され ていれば、本製品を使用できます。

□ かんたんガイド □ USB 2.0 ケーブル(1本)[約80cm] γ取扱説明書(1枚)[本紙] □ ハードディスク(1台) (AV 機器接続用)

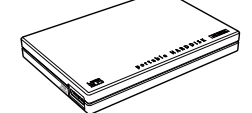

(画面例:Windows 7)

表示はOSにより異なります

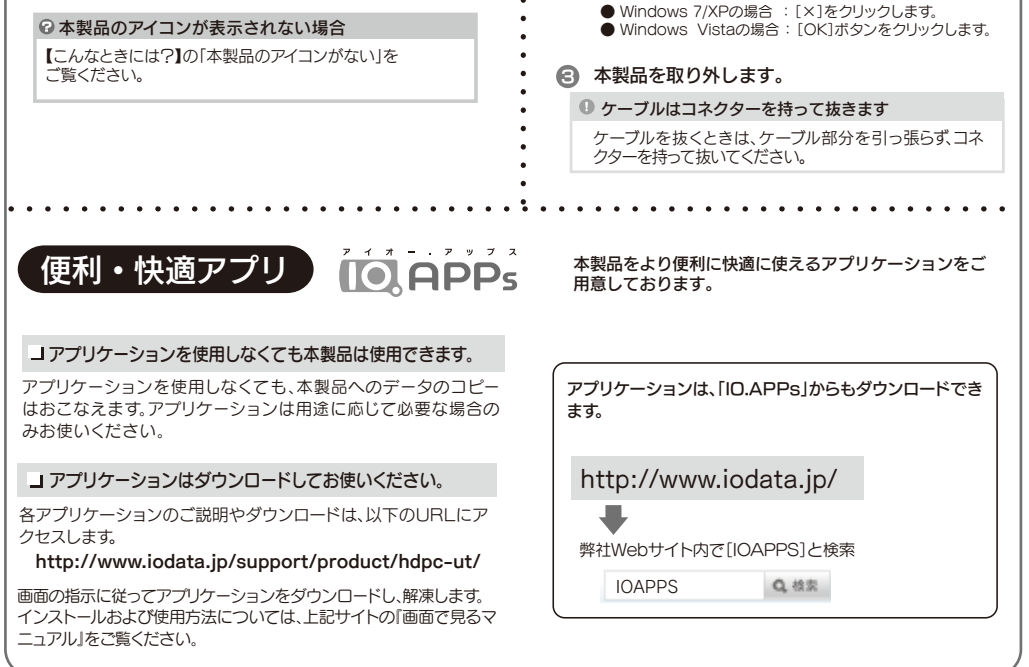

いったん、右の【取り外す場合】を実行し、消えたアイコン

が本製品のアイコンとなります。

□ USB 3.0 ケーブル(1本)[約30cm] (パソコン接続用)

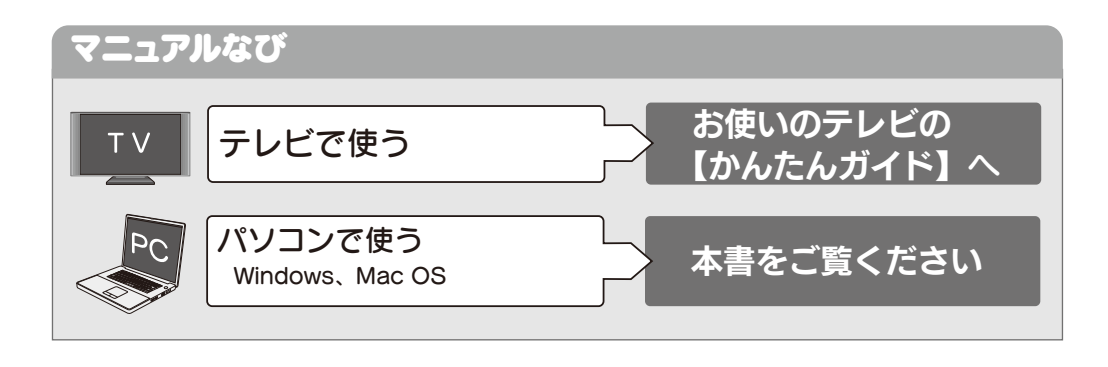

### ■テレビなどのAV機器 (2012年2月現在) ■パソコン環境 より詳しい対応機種情報は対応検索エンジン「PIO」をご覧ください http:/www.iodata.jp/pio/ 対応機種 USB 3.0/2.0を装備したパソコン (弊社製 USB 3.0/2.0 インターフェイスを装備したパソコンを含む) 対応OS Windows 7(32/64ビット版) 、Windows Vista(32/64ビット版)、 Windows XP(32ビット版) Mac OS X 10.5~10.7 ※USB 3.0インターフェイスでの動作は、弊社製USB 3.0インターフェイスにおいて確認を行っております。動作対応 については、各インターフェイスメーカーにお問い合せください。 ※USB 3.0でご使用いただくには、USBポートおよびOSがUSB 3.0に対応している必要があります。対応していな い場合は、USB 2.0として動作します。 (注)アプリケーションの対応OSは上記と異なる場合があります。詳しくは各アプリケーションのマニュアルをご覧ください。 アプリケーションについては以下URLをご覧ください。 http://www.iodata.jp/support/product/hdpc-ut/ 動作環境 ■DOS/V マシン ■Apple Macintosh (USB 2.0 でご利用いただけます。) 対応機種 ■ 東芝ハイビジョン液晶テレビ <レグザ> ■ 東芝ブルーレイディスクレコーダー 「レグザブルーレイ」 ■ シャープ 液晶テレビ 「アクオス」 ■ ソニー 液晶テレビ <ブラビア> ■ ソニー ブルーレイディスクレコーダー ■ 日立 液晶テレビ 「Wooo」 ■ 三菱 液晶テレビ <リアル> ■ ソニーコンピュータエンタテインメント torne™(トルネ)※ ※パソコンでFAT32形式でフォーマットする必要があります。 フォーマット方法は、「画面で見るマニュアル」をご覧ください。 最新の対応機種に関しては、弊社ホームページをご覧ください。

基本操作や再フォーマット手順、Q&A等について詳しく ニー・・・・・・・・・・・・・・・。<br>は、画面で見るマニュアルをご覧ください。 次のURLのサポートライブラリにある[画面で見るマニュ アル]をクリックします。

http://www.iodata.jp/support/product/hdpc-ut/

以下の点をご確認ください。

- ・ USBケーブルの接続を確認してください。
- 接続するUSBポートを変えてみてください。ハブに接続している場 合は、パソコンのUSBポートに直接、接続しなおしてください。
- ・ [コンピューター]([マイコンピュータ])の[表示]→[最新の情報に更 新]をクリックしてください。 ・Mac 専用フォーマットを行なった場合、Windows 上でアイコンが

### Windows 7、Vistaでユーザーアカウント制御の画面 が表示された  $\mathsf{P}$

表示され ません。Windows でお使いになる場合は、フォーマット し直す必要があります。フォーマット方法については、画面で見る マニュアルをご覧ください。

※フォーマットを行なうと、保存されたデータは全て消去されます。 ※画面で見るマニュアルは「画面で見るマニュアルについて」を参照。

[はい]([続行])ボタンをクリックしてください。

### 「取り外しできません」のメッセージが表示された場合  $\Omega$

使用しているソフトウェアを全て終了してから、取り外しを行ってく ださい。それでも同じメッセージが表示された場合は、パソコンの電 源を切ってから本製品を取り外してください。

### フォーマットする場合 ?

ー<br>画面で見るマニュアル内「再フォーマットする場合]をご覧ください。

## 空画面で見るマニュアルについて

# 使用上のご注意

- ●スタンバイ、休止、スリープ、サスペンド、レジュームなどのパソコンの省 電力機能はご利用いただけない場合があります。
- ●ご使用のパソコンにより、本製品の電源連動機能に対応できない場合 があります。
- ●本製品にソフトウェアをインストールしないでください。OS起動時に実 行されるプログラムが見つからなくなる等の理由により、ソフトウェア (ワープロソフト、ゲームソフトなど)が正常に利用できない場合があり ます。
- **●本製品接続時、他のUSB機器を使う場合に注意してください**  ・本製品の転送速度が遅くなることがあります。 ・本製品をUSBハブに接続しても使えないことがあります。その場合 は、パソコンのUSBポートに直接、接続してください。
- ●FAT32ファイルシステムにてフォーマットした場合、WindowsとMac OSでデータを共有することができます。フォーマットは、添付の Windows専用ダウンロードソフト 「I-O DATAハードディスクフォーマッ タ」で行います。詳しくは画面で見るマニュアルをご覧ください。

例2 コピーしたいデータがドキュメント (マイドキュ メント)に保存されている場合

■ アハンド<br>25 単近表示

## 2 データをコピーします。

### ●本体についた汚れなどを落とす場合は、柔らかい布で乾拭き してください。

●洗剤で汚れを落とす場合は、必ず中性洗剤を水で薄めて ●ベンジン、アルコール、シンナー系の溶剤を含んでいるものは使用しないでください。<br>●市販のクリーニングキットを使用して、本製品のクリーニング作業を行わないでくだ<br>- さい、故障の原因になります。

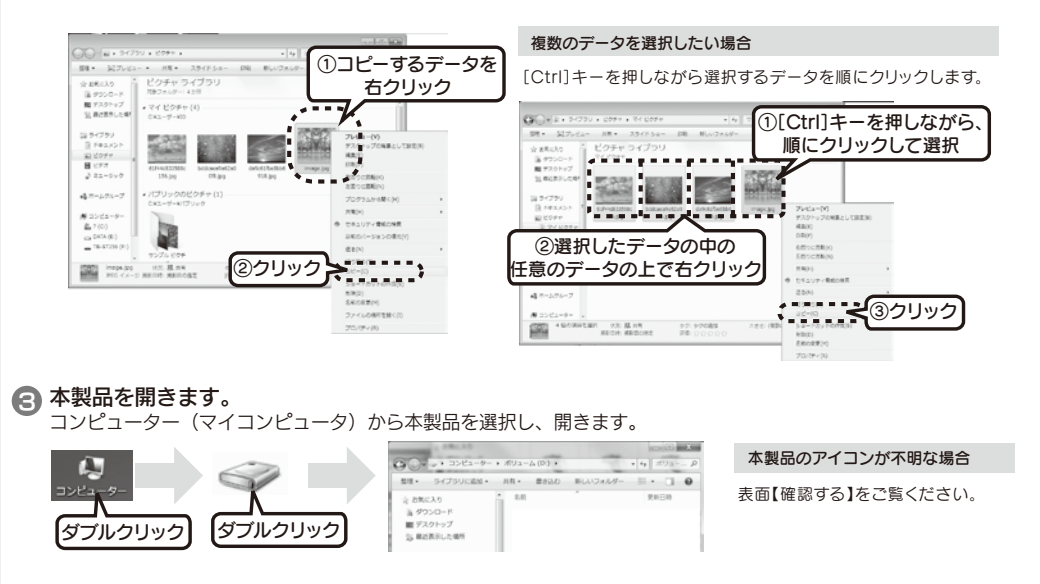

 $\boldsymbol{\theta}$ 煙が出たり、変な臭いや音がしたら、すぐに使用を中 止し、電源を切って電源プラグを抜く。 電源を切ってコンセントから電源プラグを抜いてください。その まま使用すると火災・感電の原因になります。

(画面例:Windows 7)

- 【ご注意】 1) 本製品及び本書は株式会社アイ・オー・データ機器の著作物です。したがっ て、本製品及び本書の一部または全部を無断で複製、複写、転載、改変するこ とは法律で禁じられています。 2) 本製品は、医療機器、原子力設備や機器、航空宇宙機器、輸送設備や機器、兵 器システムなどの人命に関る設備や機器、及び海底中継器、宇宙衛星などの
- 高度な信頼性を必要とする設備や機器としての使用またはこれらに組み込んでの使用は意図された。また現在は、これを、製品を使用された要因をなりになり、これを以来を以ているとこれを見るだけになるとしてもないことができないことができないことができないことができないことができないことができないことができないことができないことができないことができないか。<br>本製品を使用され、本製品の故障により、人身事故、火災事故、社会的な損害があることができないないこ
- 
- い。(This product is for use only in Japan. We bear no responsibility for any damages or losses arising from use of, or inability to use, this product ou Japan and provide no technical support or after-service for this product outside
- Japan.) 4) 本製品は「外国為替及び外国貿易法」の規定により輸出規制製品に該当する場 合があります。国外に持ち出す際には、日本国政府の輸出許可申請などの手続 きが必要になる場合があります。
- 5) 本製品を運用した結果の他への影響については、上記にかかわらず責任は負 。<br>いかねますのでご了承ください。

- 
- 【商標について】<br>● HOMAI、株式会社アイ·オー·データ機器の登録商標です。<br>● Microsoft、Windows および Windows Vista ロゴは、米国または他国における<br>- Microsoft、Windows および Windows Vista ロゴは、米国または他国における<br>- Windows か Operating system の部称として表記しています。<br>- Windows か Operating s
- 
- -
- Inc. の登録商標です。<br>●その他、一般に会社名、製品名は各社の商標または登録商標です。

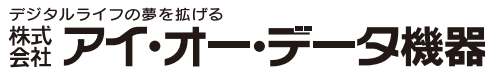

-<br>本社サポートセンター:〒920-8513 石川県金沢市桜田町2丁目84番地<br>ホ ー ム ペ ー ジ:**http://www.iodata.jp/support/** 

ご使用のソフトメーカーにファイルの保管場所等についてご確認

ください。

 $M$ 

### 4 データを貼り付けます。 開いたウィンドウ内で右クリックし、[貼り付け]をクリックします。 ①右クリック ドラッグ&ドロップでコピーする場合 ピクチャ等のコピーしたいデータが保存されているフォルダ(本製品以外のドライブ)と、本製品のウィンド ウを両方開き、画面上で並べます。コピーしたいデータをドラッグ&ドロップします。 ②クリック ※本製品内のフォルダから本製品内のフォルダへデータをコピーする場合は、ドラッグ&ドロップでコピー  $\sum$ しないでください。その場合、左記の手順に従ってデータをコピーし、貼り付けてください。 ドラッグ&ドロップ できく **Cross Die Rei** コピー先フォルダに同じ名前のファイルがある場合(上書きコピーする場合) コピー先フォルダに同じ名前のファイルがある場合、ウィンドウが表示され、動作を選択します。 ▼Windows 7、Vistaの場合 ▼Windows XPの場合  $\overline{\mathbf{x}}$ 移動して置換 ⇒上書きコピーします。 はい ⇒上書きコピーします。 移動しない ⇒データはコピーされません。 鴨田谷 いいえ ⇒データはコピーされません。  $\mathbf{H}$  Sein zur 移動するが両方の ⇒自動でファイル名を変更し、|<br>ファイルを保持する データをコピーします。 |  $\mathbf{H}$  22. 图目

# こんなときには 2

# ?<br>• 本製品のアイコンがない

データの保存場所が不明な場合

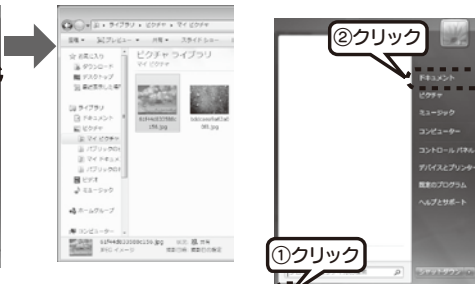

カメラに添付のソフトウェアを使用して写真データをパソコン に保存されている場合、各ソフトウェアにより保存場所が異なる ことがあります。 各ソフトメーカーに写真データの保管場所についてご確認くだ 写真データの保存場所が不明な場合

さい。

コピーするデータを選択して、右クリックし、メニューから [コピー]をクリックします。

## ·夕をコピーしてみよう 初級者向け

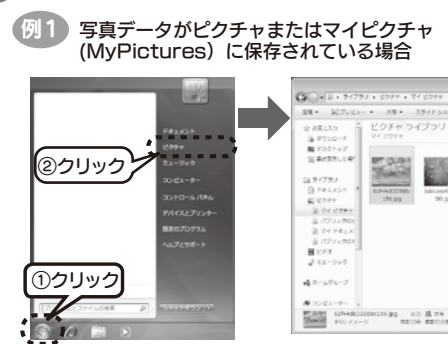

Windows XPの場合

### スタートボタン→マイピクチャの順にクリックし、聞きます

1 データの保存場所を開きます。

ここでは、お使いになる方への危害、財産への損害を未然に防ぎ、安全 に正しくお使いいただくための注意事項を記載しています。ご使用の 際には、必ず記載事項をお守りください。

### 〈絵記号の意味〉

●情報漏洩などのトラブルを回避するために、データ消去のためのソフトウ ェアやサービスをご利用いただくことをおすすめします。 弊社製「DiskRefresher3 SE」をサポートライブラリよりダウンロードし てご利用いただけます。詳しくは、画面で見るマニュアルご覧ください。 http://www.iodata.jp/lib/

この記号は必ず行っていただきたい行為を告げるものです。

この記号は禁止の行為を告げるものです。

### 〈警告表示〉

この表示を無視して誤った取り扱いをすると、使用者が死亡ま たは重傷を負う可能性が想定される内容を示しています。 警告

本製品を修理・改造・分解しない。  $\bigcirc$ 火災や感電、やけど、動作不良の原因になります。修理は弊社修理 センターにご依頼ください。 分解したり、改造した場合、保証期間であっても有料修理となる場 合があります。

本体を濡らさない。  $\bigcirc$ 火災・感電の原因になります。お風呂場、雨天、降雪中、海岸、水辺 でのご使用は、特にご注意ください。

## 警告

保証の対象となるのは本製品の本体部分のみで、ソフトウェア、付属品・ 消耗品、または本製品もしくは接続製品内に保存されたデータ等は保証の 対象とはなりません

### データ消去ソフト等利用し、データを完全消去してください。

- もしくは損傷の場合<br>6) 接続時の不備に起因する故障もしくは損傷、または接続している他の機器やプロ<br>- グラム等に起因する故障もしくは損傷の場合
- 7) 添付または弊社ホームページ(http://www.iodata.jp/)に掲載されている最新<br>- の取扱説明書等に記載の使用方法または注意書き等に反するお取扱いに起因する<br>- 故障もしくは損傷の場合<br>8) 合理的使用方法に反するお取扱いまたはお客様の維持・管理環境に起因する故障も
- しくは損傷の場合
- 9) 弊社以外で改造、調整、部品交換等をされた場合 10) 弊社が寿命に達したと判断した場合
- 11) 保証期間が無期限の製品において、初回に導入した装置以外で使用された場合 12) その他弊社が無料修理の対象外と判断した場合

送付先<br>〒920-8513 石川県金沢市桜田町2丁目 84番地 アイ・オー・データ第2ビル 株式会社 アイ・オー・データ機器 修理センター 宛

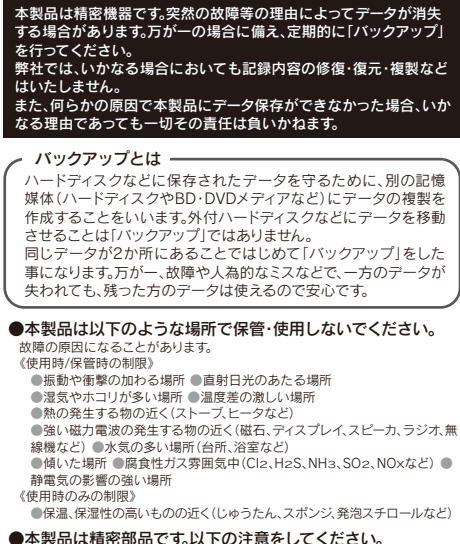

### この装置は、クラスB情報技術装置です。この装置は、家庭環境で使用することを目的と こ。、「ニューバースの装置がラジオやテレビジョン受信機に近接して使用されると、受信<br>していますが、この装置がラジオやテレビジョン受信機に近接して使用されると、受信<br>障害を引き起こすことがあります。取扱説明書に従って正しい取り扱いをして下さい。 VCCI-B

●アクセスランプ点滅中に電源を切ったり、パソコンをリセットし

**ないでください。**<br>故障の原因になったり、データが消失するおそれがあります。

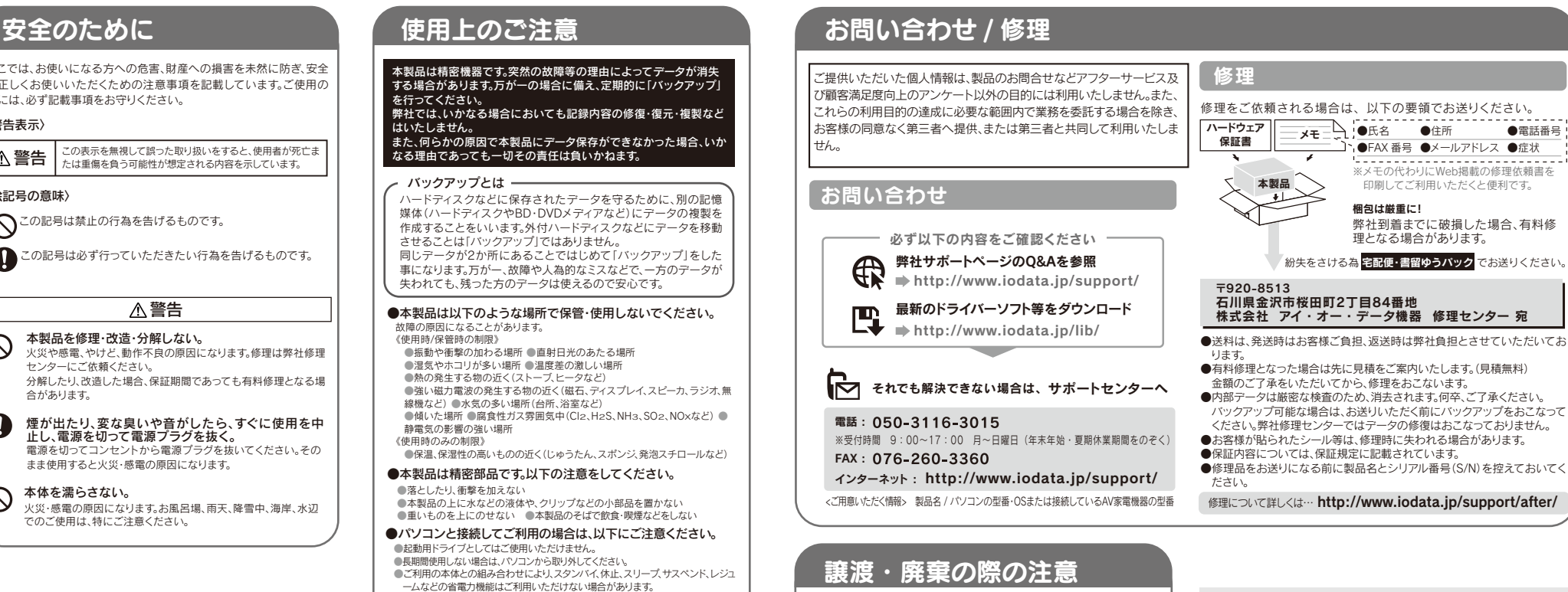

本製品を廃棄する際は、地方自治体の条例にしたがってく ださい。

弊社のハードウェア保証は、ハードウェア保証規定(以下「本保証規定」<br>といいます。)に明示した条件のもとにおいて、お客様へのサービスとして、<br>弊せ製品(以下「本製品」といいます。)の無料での修理または交換をお約<br>東するものです。

1) 販売店等でのご購入日から保証期間が経過した場合(オークション等個 人売買にてご購入された場合には、お客様自身のご購入日ではなく、最 初に販売店等で購入された日が保証期間の起算点となります。) 2) 修理ご依頼の際、ハードウェア保証書のご提示がいただけない場合 3) ハードウェア保証書の所定事項(型番、お名前、ご住所、ご購入日等〔但 し、ご購入日欄については、保証期間が無期限の製品は除きます。〕)が 未記入の場合または字句が書き換えられたおそれがある場合

### 3 保証対象外事由

本保証規定に別途定める他、ハードウェア保証書(小ードウェア保証書が添付)<br>されていない製品の場合はお買い上げ日が定請されたレシート等にかえることま<br>ができます。以下同様です。)をご提示いただきましても、交切場合は無料を利途<br>または交換の対象となります。<br>ご負担いただくことになります。

### 2 保証対象

トードウェア保証規定

ドウェ

 $\overline{\mathcal{F}}$ 保 証 規定

### 1 保証内容

取扱説明書(本製品外箱の記載を含みます。以下同様です。)等にしたがっ<br>た正常な使用状態で故障した場合には、無料修理または弊社の判断により<br>同等品へ交換いたします。

- 1) 修理を弊社へご依頼される場合は、本製品とハードウェア保証書を弊社へお持 ち込みください。本製品を送付される場合、発送時の費用はお客様のご負担、
- 弊社からの返送時の費用は弊社負担とさせていただきます。 2) 発送の際は輸送時の損傷を防ぐため、ご購入時の箱・梱包材をご使用いただき、 輸送に関する保証および輸送状況が確認できる業者のご利用をお願いいたしま
- す。弊社は、輸送中の事故に関しては責任を負いかねます。 3) 本製品がハードディスク・メモリーカード等のデータを保存する機能を有する 製品である場合や本製品の内部に設定情報をもつ場合、修理の際に本製品内部 のデータはすべて消去されます。弊社ではデータの内容につきましては一切の 保証をいたしかねますので、重要なデータにつきましては必ず定期的にバック アップとして別の記憶媒体にデータを複製してください。
- 4) 弊社が修理に代えて交換を選択した場合における本製品、もしくは修理の際に 交換された本製品の部品は弊社にて適宜処分しますので、お客様にはお返しい たしません。

4) 火災、地震、水害、落雷、ガス害、塩害およびその他の天災地変、テロ、暴動、 公害または異常電圧等の外部的事情による故障もしくは損傷の場合 5) お買い上げ後の輸送、移動時の落下・衝撃等お取扱いが不適当なため生じた故障

●落としたり 衝撃を加えない

### 4 修理

### 6 保証有効範囲

弊社は、日本国内のみにおいてハードウェア保証書または本保証規定に従った保<br>証を行います。 本製品の海外でのご使用につきましては、弊社はいかなる保証も<br>致しません。 Our company provides the service under this 致しません。 Our company pro<br>warranty only in Japan.

### 5 免責

本製品の故障もしくは使用によって生じた本製品または接続製品内に保存され<br>たデータの毀損・消失等について、弊社は一切の責任を負いません。重要なデ たデータの毀損・消失等について、弊社は一切の責任を負いません。重要なデータブータンの資本、変形的にバックアップを取る等の措置を講じてください。<br>タについては、必ず、定期的にバックアップを取る等の措置を講じてください。<br>船債費任は理由のいかんを問わず製品の価格相当額を限度といたします。<br>本製品に隠れた発掘があった場合は、この約款の規定に関わらず、弊社は無償<br>にて当該瑕疵に基づく損害賠償責任を負いません。<br>が、当該瑕疵に基づく損害賠償責任を

### 弊社修理センターのご案内